# **Gimp Dispense**

## Gli Strumenti di Trasformazione

Prendiamo in considerazione gli strumenti di Trasformazione

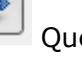

**Spostamento** Questo strumento serve per spostare dei livelli o delle selezioni.

**Allineamento** Lo strumento di allineamento serve ad allineare i vari oggetti presenti nell'immagine. Si possono selezionare i diversi oggetti tenendo premuto il tasto **Maiusc** mentre si fa clic su di essi.

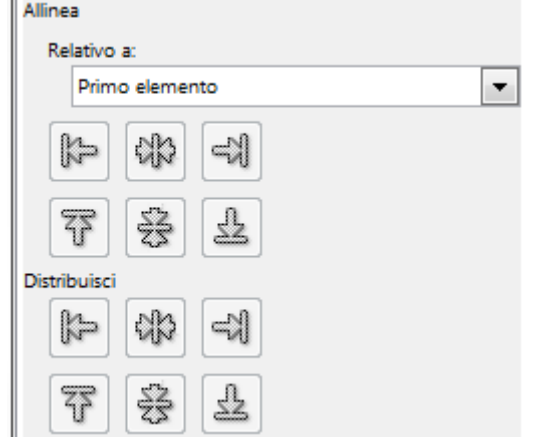

**Taglierino** Questo strumento viene spesso usato per tagliare o ridimensionare un'immagine od un livello. Si possono rimuovere bordi o eliminare aree indesiderate dell'immagine stessa.

Con le sue opzioni è possibile scegliere:

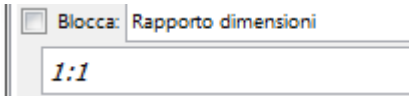

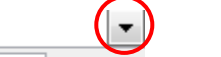

Bloccare il rapporto della dimensione o scegliere una delle altre possibilità che ci permette il menù a tendina.

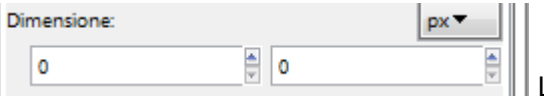

La dimensione che si vuole dare al taglio dell'immagine.

**Rotazione** Questo strumento serve per roteare il livello attivo, od una selezione e per finire un tracciato. Quando con questo strumento si clicca sul particolare che si deve roteare, si apre una finestra che permette di digitare le informazioni sulla rotazione*.*

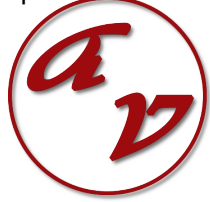

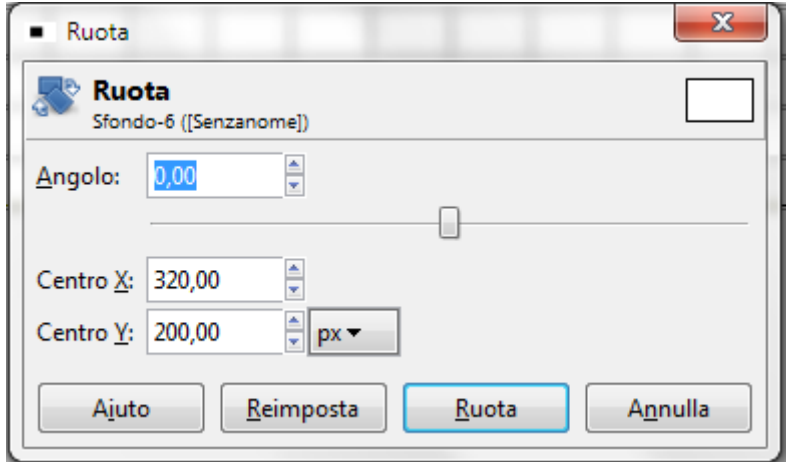

Tra le opzioni delle strumento consideriamo la più importante:

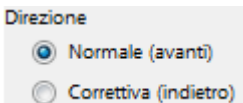

Con la direzione Normale si ruoterà il livello con l'angolo che noi abbiamo impostato.

Con la direzione Correttiva invece viene usata principalmente per aggiustare le immagini non perfettamente allineate. E' possibile ruotare il bordo superiore dell' immagine in modo da allinearla. Fare attenzione, la trasformazione viene effettuata agendo al contrario. La stessa immagine verrà ruotata di un angolo sufficiente a correggere l'errore.

**Scala** Lo strumento che prendiamo in considerazione permette di scalare un'immagine, una selezione od un tracciato. Quando lo attiviamo e clicchiamo sul livello che si deve scalare si apre questa finestra:

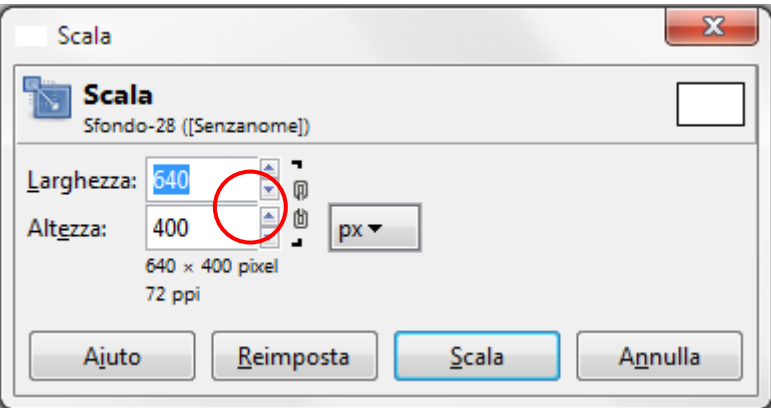

In cui è possibile impostare Larghezza ed Altezza della modifica, ricordarsi che se si vuole scalare il livello o l'immagine in modo proporzionale è necessario chiudere la catena che appare a lato delle due misure, come indicato sopra.

**Inclina** Questo strumento consente di inclinare (immagine, selezione o tracciato) spostando une dei lati da una parte, così facendo il lato opposto si inclinerà dalla parte opposta. Nella finest

appare quando utilizziamo lo strumento, possiamo impostare sia l'inclinazione sull'asse delle **X** che sull'asse delle **Y**

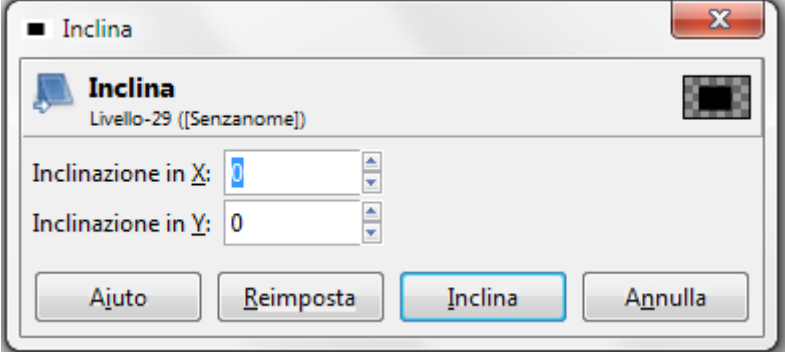

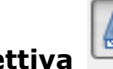

**Prospettiva** Lo strumento Prospettiva serve per modificare la prospettiva ad un'immagine o parte di essa, ad un livello o ad un tracciato. In pratica l'immagine viene distorta restringendone un lato per ingrandirne un altro. E' possibile utilizzare lo strumento per correggere la prospettiva di una foto scattata dal basso.

N.B.: Questo strumento non è uno strumento di prospettiva vero e proprio, perché non impone le regole della prospettiva, ma é uno strumento di distorsione prospettica.

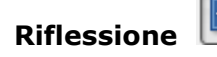

**Riflessione** Questo strumento serve a riflettere livelli o selezioni.

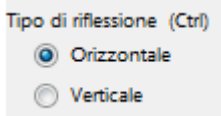

Si possono effettuare riflessioni o ribaltamenti sia in orizzontale che in verticale. Il tasto **Ctrl** permette di cambiare la modalità tra riflessione orizzontale e verticale .

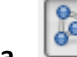

**Gabbia** Lo strumento gabbia è uno strumento di trasformazione che permette di selezionare l'area da trasformare impostando dei punti a mano libera disegnandoli come quando si usa lo strumento (**selezione a mano libera**). Esso non effettua nessuna operazione sino alla conferma della trasformazione premendo il tasto **Invio**.

Le opzioni sono le seguenti:

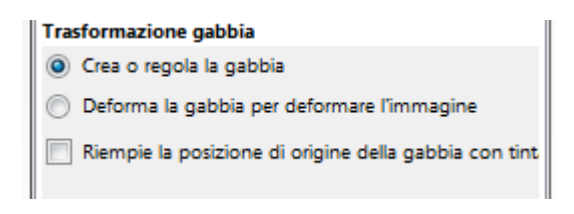

## **Crea o imposta la gabbia**

Quando si attiva lo strumento gabbia questa opzione è di default. Infatti é possibile fare creare di trasformazione attorno all'area desiderata.

## **Deforma la gabbia per deformare l'immagine**

Il programma si commuta automaticamente quando i contorni della gabbia sono terminati. Ora è possibile trascinare i punti di trasformazione dell'immagine. La trasformazione inizia quando si rilascia il pulsante del mouse.

È anche possibile avere più di un punto di trasformazione premendo il tasto **Maiusc** mentre si fa clic su uno dei punti. Possiamo selezionare anche più punti mantenendo premuto il pulsante del mouse e trascinandolo: con ciò si disegna un rettangolo di selezione attorno ai punti selezionati.

### **Riempie la posizione di origine della gabbia con tinta unita**

Se con la trasformazione si hanno delle aree vuote, queste verranno riempite con del colore. Il colore viene prelevato dal punto iniziale della gabbia.

Oltre che dal Pannello Strumenti, si si possono scegliere dal Menù **Strumenti/Trasformazione.**

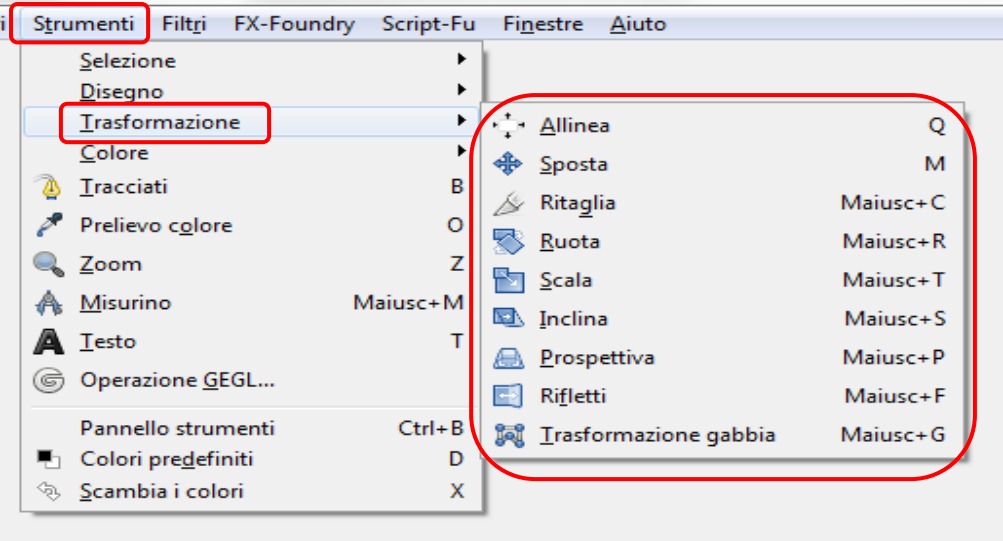

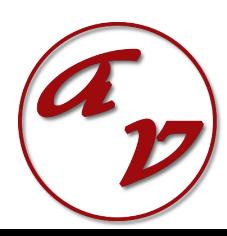